# **การตั้งค่าข้อมูลทั่วไปของบริษัท Company**

**บริษัท โปรซอฟท์ ซีอาร์เอ็ม จ ากัด**

**287 หมู่ที่5 ต าบลสันทรายน้อยอา เภอสันทรายจังหวัดเชียงใหม่50210**

**Tel.: 02-402-6141 Email :** [support@myaccount-cloud.com](mailto:support@myaccount-cloud.com) **Website :** [www.myaccount-cloud.com](file:///E:/งาน/เอกสารทั้งหมด%20myAccount%20Cloud/เอกสารการติดตั้ง%20myAccount%20Cloud/www.myaccount-cloud.com)

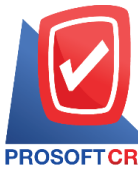

**Tel.: 02-402-6141 Email :** [support@myaccount-cloud.com](mailto:support@myaccount-cloud.com) **Website :** [www.myaccount-cloud.com](file:///E:/งาน/เอกสารทั้งหมด%20myAccount%20Cloud/เอกสารการติดตั้ง%20myAccount%20Cloud/www.myaccount-cloud.com)

## **สารบัญ**

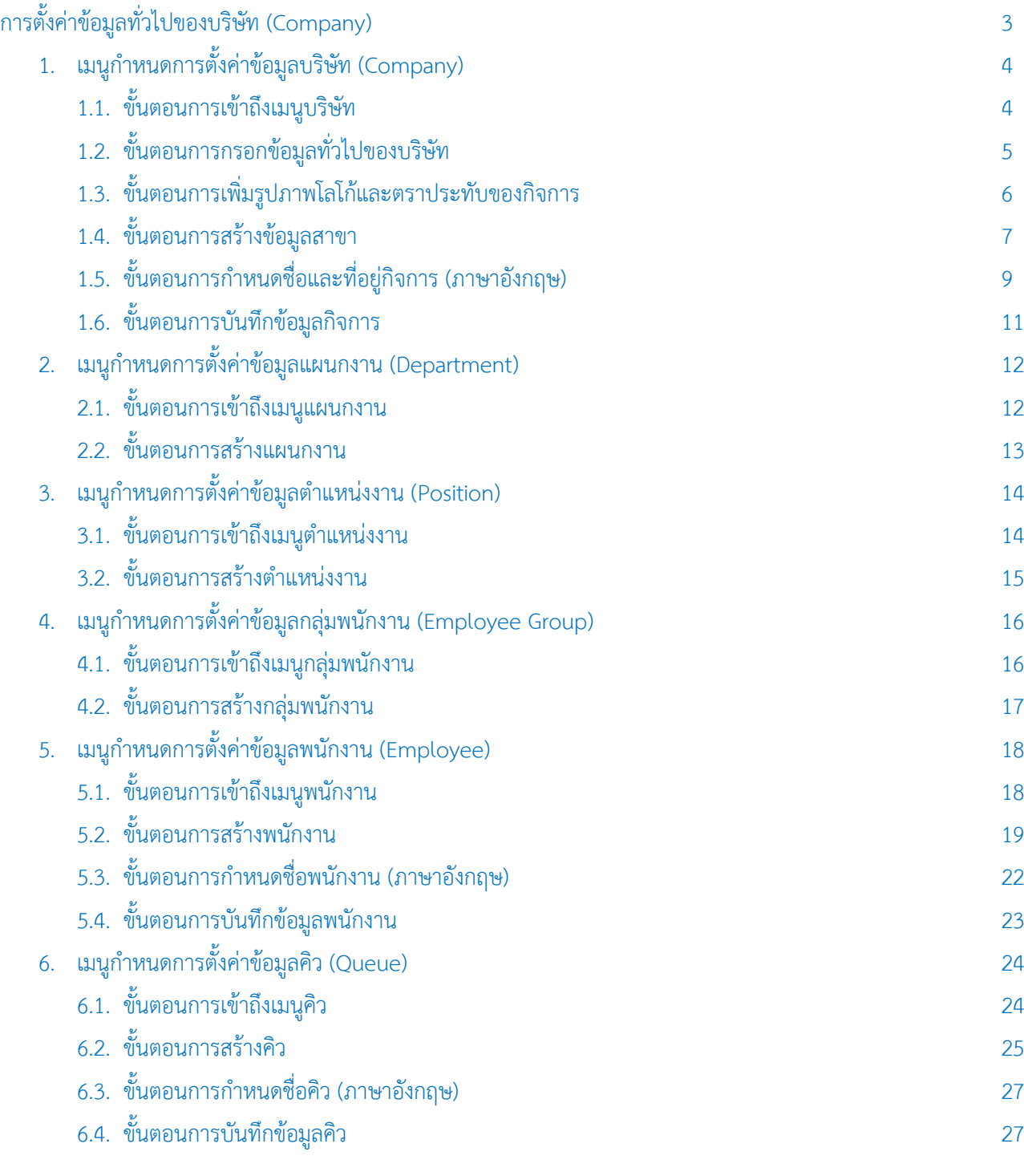

\* หมายเหตุ : ผู้ใช้สามารถคลิกที่รายการสารบัญ เพื่อไปหน้าเอกสารดังกล่าวได้ทันที

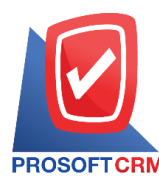

# <span id="page-2-0"></span>**การตั้งค่าข้อมูลทั่วไปของบริษัท (Company)**

คือ การกำหนดรายละเอียดข้อมูลทั่วไปของกิจการ, แผนกงาน, ตำแหน่งงาน, กลุ่มพนักงาน, พนักงาน และคิว ที่ จ าเป็นต่อการใช้งานในโปรแกรม ซึ่งระบบได้มีการบันทึกข้อมูลเริ่มต้นในส่วนที่ส าคัญบางส่วนไว้ให้เรียบร้อยแล้ว

ทั้งนี้เพื่อให้การท างานของโปรแกรมสมบูรณ์ยิ่งขึ้น ผู้ใช้สามารถเข้าไปตั้งค่าข้อมูลเพิ่มเติมได้ โดยกดปุ่ม **Setting** [หมายเลข 1] > **Company** [หมายเลข 2] ระบบจะแสดงหน้าจอส าหรับการตั้งค่าข้อมูลทั่วไปของบริษัท ดังรูปที่ 1 ซึ่งประกอบไปด้วย 6 เมนูหลัก โดยมีรายละเอียดดังนี้

- เมนูการตั้งค่าข้อมูลบริษัท
- เมนูการตั้งค่าข้อมูลแผนกงาน
- เมนูการตั้งค่าข้อมูลตำแหน่งงาน
- เมนูการตั้งค่าข้อมูลกลุ่มพนักงาน
- เมนูการตั้งค่าข้อมูลพนักงาน
- เมนูการตั้งค่าข้อมูลคิว

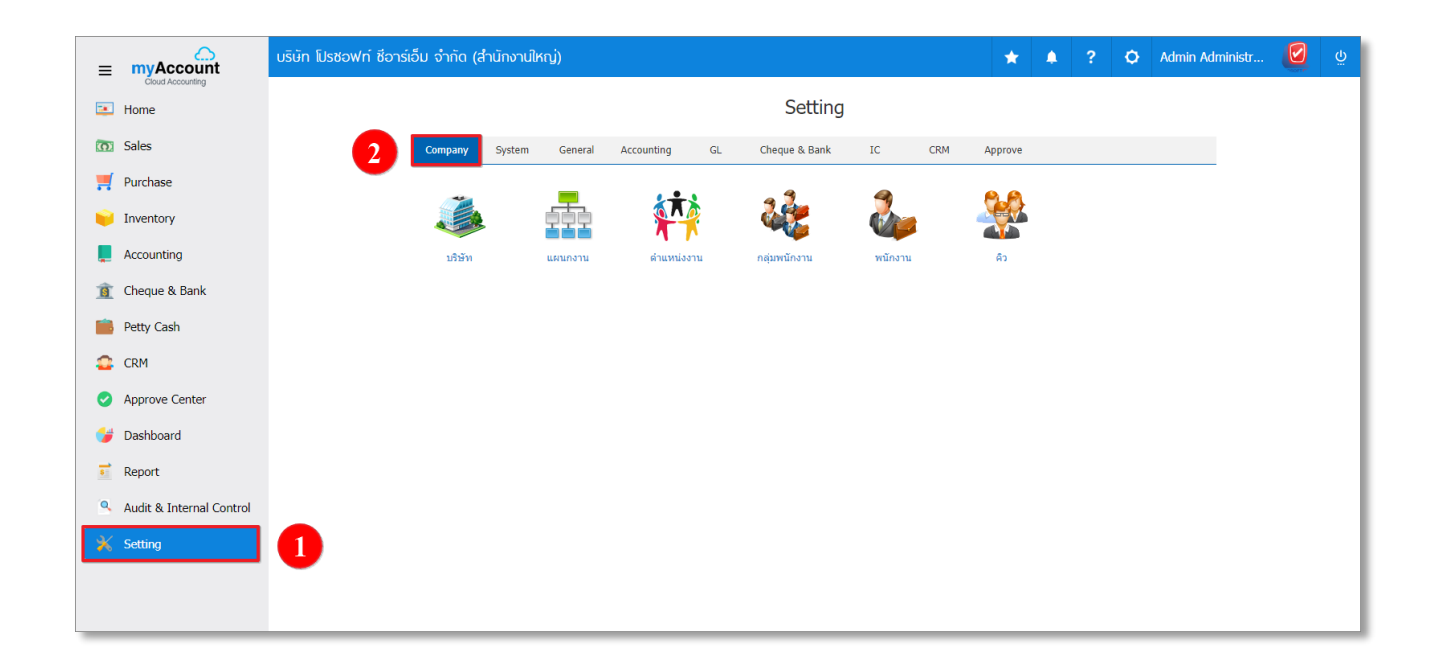

รูปที่ 1 การเข้าถึงข้อมูลทั่วไปของบริษัท (Company)

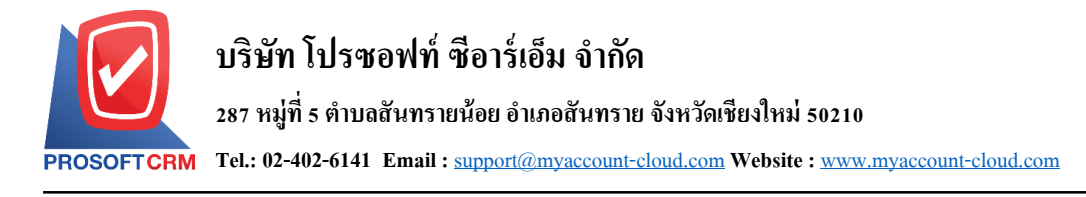

## <span id="page-3-0"></span>**1. เมนูการตั้งค่าข้อมูลบริษัท (Company)**

คือ การกำหนดรายละเอียดข้อมูลกิจการ ได้แก่ กำหนดชื่อกิจการ, โลโก้และตราประทับ, ที่อยู่ก่อตั้ง, เลขประจำตัวผู้ เสียภาษีอากร และรายละเอียดทั่วไปของกิจการ เพื่อนำไปใช้แสดงในเอกสารงานขาย, เอกสารงานจัดซื้อ, เอกสารทางด้าน บัญชี และรายงานต่างๆ ของกิจการ ซึ่งมีวิธีการตั้งค่าดังนี้

#### <span id="page-3-1"></span>**1.1. ขั้นตอนการเข้าถึงเมนูบริษัท**

ผู้ใช้สามารถสร้างหรือปรับปรุงข้อมูลกิจการ ได้โดยกด **เมนูบริษัท** ดังรูปที่ 1.1.1.

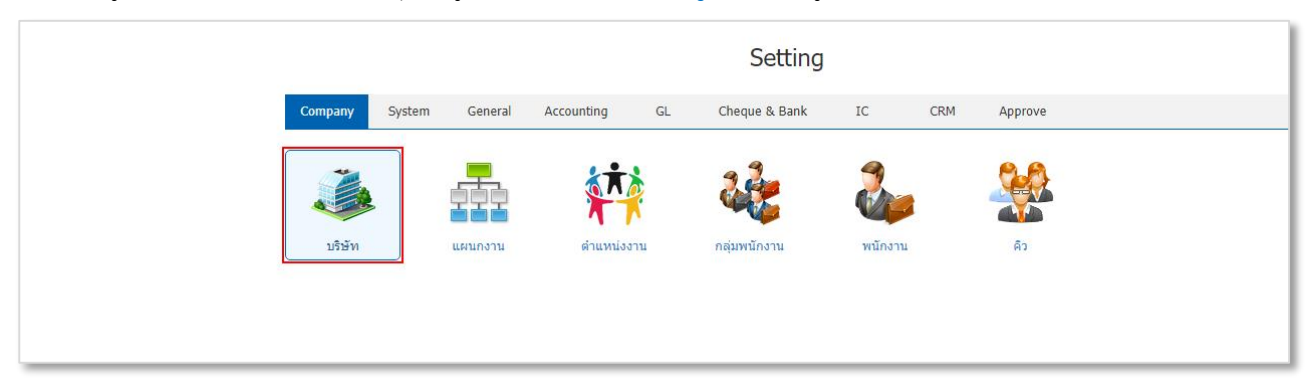

รูปที่ 1.1.1. การเข้าถึงเมนูการตั้งค่าข้อมูลบริษัท

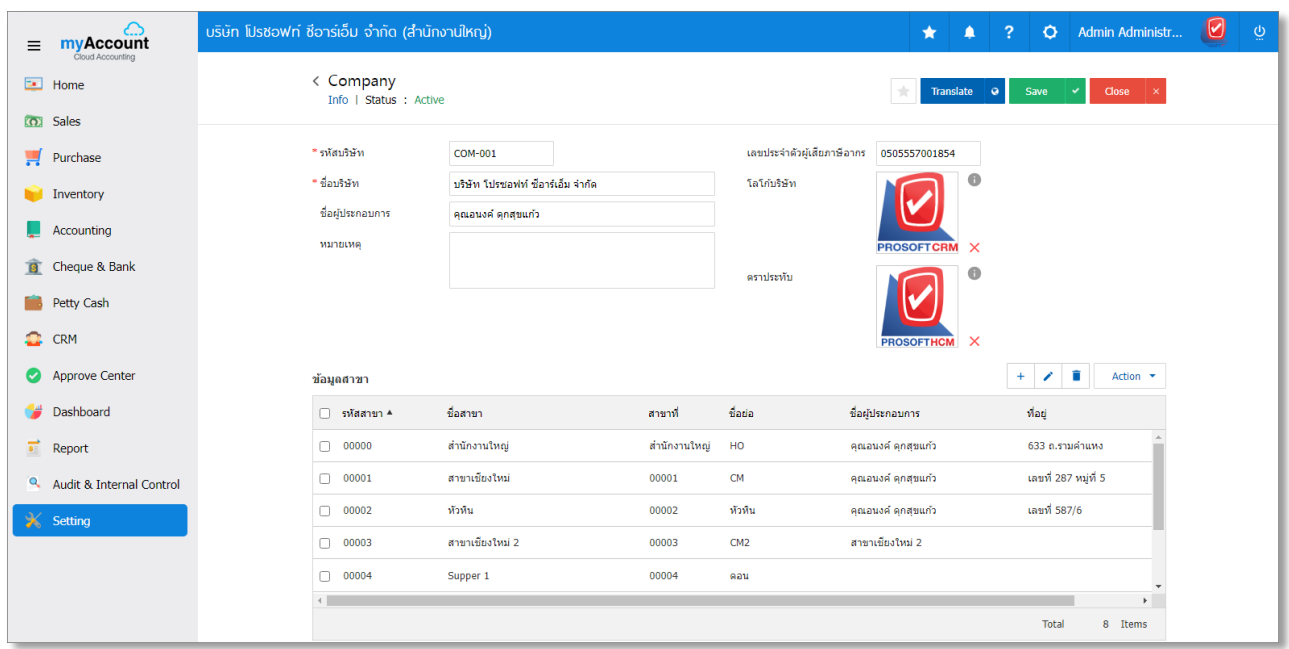

ระบบจะแสดงหน้าจอสำหรับการสร้างหรือปรับปรุงข้อมูลกิจการ ดังรูปที่ 1.1.2.

รูปที่ 1.1.2. การแสดงหน้าจอสำหรับการบันทึก

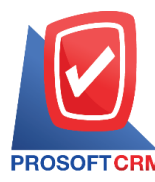

#### <span id="page-4-0"></span>**1.2. ขั้นตอนการกรอกข้อมูลทั่วไปของบริษัท**

้ระบบจะแสดงหน้าจอสำหรับการบันทึกรายละเอียดข้อมูลกิจการ ดังรูปที่ 1.2.1. ซึ่งประกอบไปด้วย

- **รหัสบริษัท** : กำหนดรหัสสาขาของกิจการ ซึ่งระบบได้มีการตั้งค่ารหัสบริษัทให้เรียบร้อยแล้ว ผู้ใช้สามารถ ปรับเปลี่ยนรหัสได้ตามที่ต้องการได้
- **เลขประจ าตัวผู้เสียภาษีอากร** : ก าหนดเลขประจ าตัวผู้เสียภาษีอากรที่มีการจดทะเบียนกับกรมพัฒนาธุรกิจ การค้า โดยข้อมูลส่วนนี้มีผลในเรื่องของการออกเอกสารต่างๆ เช่น รายงานภาษีมูลค่าเพิ่ม, รายงานภาษีหัก ณ ที่จ่าย เป็นต้น
- **ชื่อบริษัท** : กำหนดชื่อกิจการที่มีการจดทะเบียนกับกรมพัฒนาธุรกิจการค้า ซึ่งชื่อกิจการจะต้องตรงกันกับชื่อที่ ลงทะเบียน License โดยข้อมูลส่วนนี้มีผลในเรื่องของการออกเอกสารต่างๆ เช่น เอกสารจัดซื้อ, เอกสารบริหาร การขาย, รายงานต่างๆ เป็นต้น

\* หมายเหตุ : กรณีที่ผู้ใช้ต้องการปรับเปลี่ยนชื่อบริษัท จะต้องแจ้งให้ทางเจ้าหน้าที่โปรแกรม เพื่อลงทะเบียน License ใหม่

- ี ชื่**อผู้ประกอบการ** : กำหนดชื่อผู้ก่อตั้งกิจการ หรือชื่อกรรมการบริหารฯ
- **หมายเหตุ** : ก าหนดรายละเอียดข้อมูลทั่วไปของกิจการ เช่น ประวัติก่อตั้ง หรือรายละเอียดประเภทธุรกิจ
- \* หมายเหตุ : ผู้ใช้ควรทำการกรอกข้อมูลที่มีสัญลักษณ์ " \* " ให้ครบถ้วน

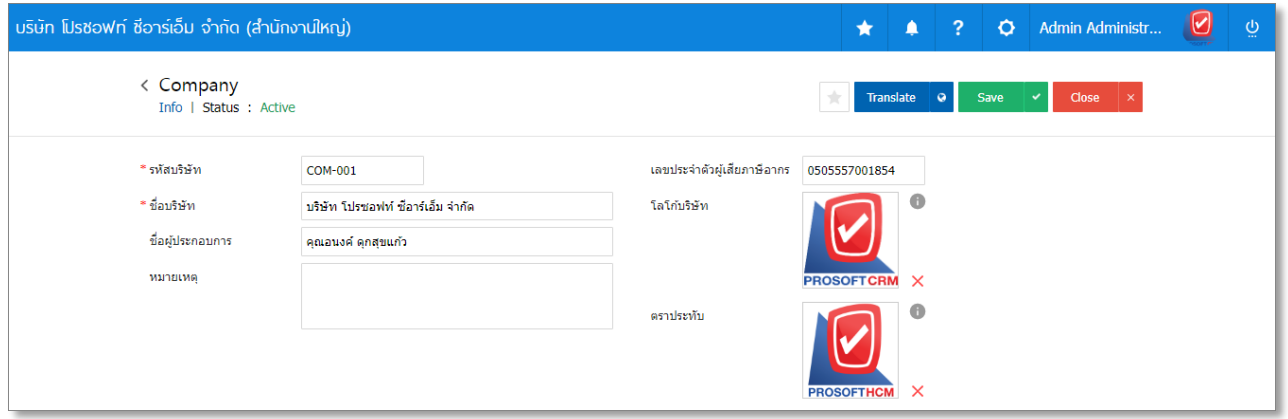

รูปที่ 1.2.1. การตั้งค่าข้อมูลบริษัท

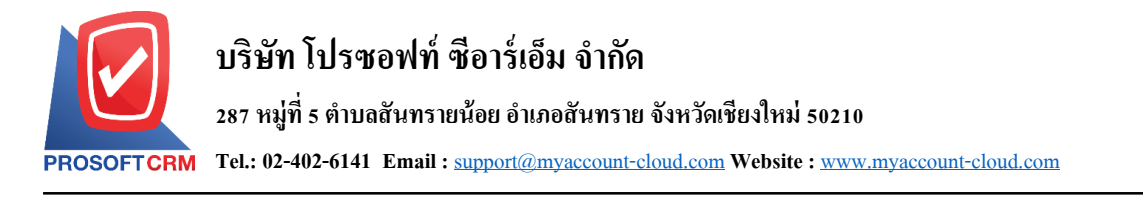

#### <span id="page-5-0"></span>**1.3. ขั้นตอนการเพิ่มรูปภาพโลโก้และตราประทับของกิจการ**

ผู้ใช้สามารถเพิ่มโลโก้และตราประทับของกิจการ เพื่อนำไปใช้แสดงในเอกสารจัดซื้อ, เอกสารบริหารการขาย, เอกสารทางด้านบัญชี และรายงานต่างๆ ของบริษัท โดยกดปุ่ม **รูปภาพสีเทา** [หมายเลข 1] ดังรูปที่ 1.3.1.

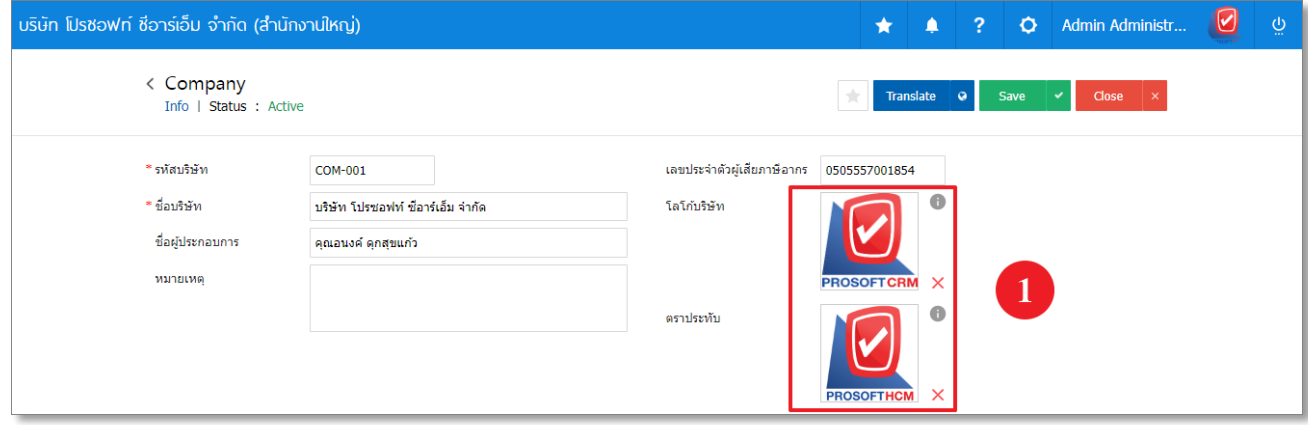

รูปที่ 1.3.1. การเพิ่มโลโก้และตราประทับ

ท าการค้นหา Folder ที่จัดเก็บและเลือก **รูปภาพโลโก้หรือตราประทับ** [หมายเลข 2] ที่ต้องการ จากนั้นให้ผู้ใช้กด ปุ่ม **Open** [หมายเลข 3] ดังรูปที่ 1.3.2.

\* หมายเหตุ : ไฟล์ภาพโลโก้ต้องเป็นนามสกุล png. Gif. Jpg. Jped. ขนาดภาพต้องไม่เกิน 500 KB

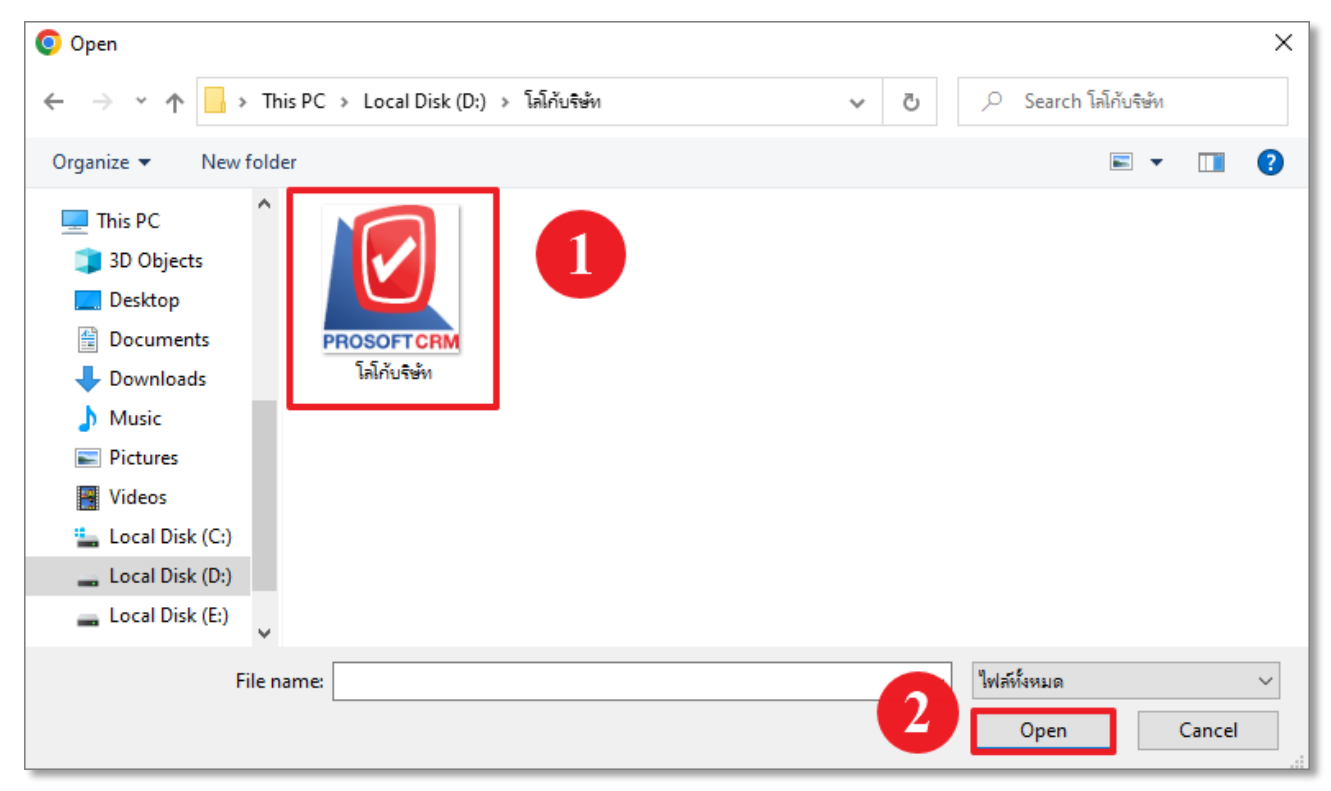

รูปที่ 1.3.2. การเลือกรูปภาพโลโก้หรือตราประทับ

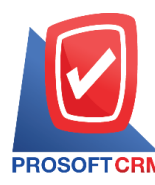

### <span id="page-6-0"></span>**1.4. ขั้นตอนการสร้างข้อมูลสาขา**

โดยปกติแล้วระบบจะท าการสร้างข้อมูลสาขาให้อัตโนมัติ ผู้ใช้สามารถเข้าไป **เพิ่ม แก้ไข หรือลบข้อมูลสาขา** [หมายเลข 1] ได้ทางด้านมุมขวา ดังรูปที่ 1.4.1. ซึ่งจะพบสัญลักษณ์ต่างๆ มีรายละเอียดดังนี้

- **สัญลักษณ์** : การสร้างข้อมูลสาขาใหม่
- **สัญลักษณ์ ✔** : การแก้ไขข้อมูลสาขาเดิม ซึ่งผู้ใช้จะต้อง ✔ ในช่องรายการที่ต้องการแก้ไขทุกครั้ง
- **สัญลักษณ์** : การลบข้อมูลสาขาเดิม ซึ่งผู้ใช้จะต้อง ในช่องรายการที่ต้องการลบทุกครั้ง
- \* หมายเหตุ : ผู้ใช้สามารถลบข้อมูลเดิมได้ในกรณีที่ข้อมูลสาขายังไม่ได้ถูกอ้างอิงไปใช้งาน
	- Action : การเลือกคำสั่งเสริม ซึ่งประกอบไปด้วย การคัดลอกข้อมูลสาขา (Copy) และการกรอกข้อมูลที่อยู่ ภาษาอังกฤษ (Translate) ซึ่งผู้ใช้จะต้อง  $\blacktriangledown$  ในช่องรายการที่ต้องการใช้คำสั่งเสริมทกครั้ง

| Action $\rightarrow$<br>п<br>ข้อมูลสาขา |                |               |              |         |                                   |                             |  |
|-----------------------------------------|----------------|---------------|--------------|---------|-----------------------------------|-----------------------------|--|
| $\Box$                                  | รหัสสาขา       | ชื่อสาขา      | สาขาที่      | ชื่อย่อ | ชื่อผู้ประกอบการ                  | ที่อยู่                     |  |
| $\Box$                                  | BRH-001        | สำนักงานใหญ่  | สำนักงานใหญ่ | HO      | บริษัท โปรซอฟท์ ซื้อาร์เอ็ม จำกัด | เลขที่ 2571/1 ชอฟท์แวร์รีสอ |  |
| $\Box$                                  | <b>BRH-002</b> | สาขาเชียงใหม่ | 00001        | CM      | บริษัท โปรซอฟท์ ซื้อาร์เอ็ม จำกัด | เลขที่ 287 หมู่ที่ 5        |  |
|                                         |                |               |              |         |                                   |                             |  |
|                                         |                |               |              |         |                                   |                             |  |
|                                         |                |               |              |         |                                   |                             |  |
|                                         |                |               |              |         |                                   | Þ.                          |  |
|                                         |                |               |              |         |                                   | Total<br>2 Items            |  |

รูปที่ 1.4.1. ขั้นตอนการเพิ่ม แก้ไข หรือลบข้อมูลสาขา

้ ระบบจะแสดงหน้าจอสำหรับการบันทึกรายละเอียดข้อมูลสาขา ดังรูปที่ 1.4.2. ซึ่งประกอบไปด้วย

- ี **รหัสสาขา** : ผู้ใช้สามารถกำหนดรหัสสาขา และสามารถกำหนดได้ว่าเป็นสาขาสำนักงานใหญ่ หรือสาขาย่อย (กรณีที่เป็นสาขาย่อย จะต้องกำหนดเลขที่สาขา 5 หลัก เช่น 00001)
- **ชื่อสาขา** : การกำหนดชื่อสาขา เพื่อให้ง่ายต่อการจำแนก และในส่วนนี้มีผลในเรื่องของการ Login เข้าใช้งาน แต่ละสาขา
- **ชื่อย่อ** : การกำหนดชื่อย่อของสาขา
- **ชื่อผู้ประกอบการ** : การกำหนดชื่อผู้บริหาร หรือผู้รับผิดชอบสาขา
- **ที่อยู่** : การกำหนดรายละเอียดที่อยู่สาขา

\* หมายเหตุ : ผู้ใช้ไม่ต้องกำหนดคำว่า แขวง/ตำบล, เขต/อำเภอ, จังหวัด ในช่องดังกล่าว เพราะระบบจะแสดงข้อมูลดังกล่าวให้ อัตโนมัติ

- **สัญลักษณ์**  $\equiv$  **:** การกำหนดรายละเอียดที่อย่สำหรับการออกเอกสารภพ.30 และเอกสารภาษีหัก ณ ที่จ่าย
- **อีเมล** : การกำหนด Email ที่ใช้สำหรับการติดต่อกิจการ
- **ู้ เว็บไซต์** : การกำหนด Website ที่ใช้สำหรับการติดต่อกิจการ
- ี **ที่อยู่ในฟอร์ม** : การกำหนดรูปแบบที่อยู่ที่ใช้สำหรับการแสดงบนแบบฟอร์มเอกสารทั้งหมด
- \* หมายเหตุ : ผู้ใช้ควรทำการกรอกข้อมูลที่มีสัญลักษณ์ " \* " ให้ครบถ้วน

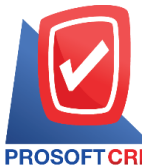

## **287 หมู่ที่5 ต าบลสันทรายน้อยอา เภอสันทรายจังหวัดเชียงใหม่50210**

**Tel.: 02-402-6141 Email :** [support@myaccount-cloud.com](mailto:support@myaccount-cloud.com) **Website :** [www.myaccount-cloud.com](file:///E:/งาน/เอกสารทั้งหมด%20myAccount%20Cloud/เอกสารการติดตั้ง%20myAccount%20Cloud/www.myaccount-cloud.com)

![](_page_7_Picture_43.jpeg)

รูปที่ 1.4.2. การกำหนดรายละเอียดข้อมูลสาขา

![](_page_8_Picture_0.jpeg)

ผู้ใช้สามารถก าหนดชื่อกิจการ (ภาษาอังกฤษ) ได้ โดยกดปุ่ม **Translate** [หมายเลข 1] ทางด้านมุมขวาบน ดังรูปที่

#### <span id="page-8-0"></span>1.5.1.

![](_page_8_Picture_99.jpeg)

รูปที่ 1.5.1. การเข้าถึงหน้าสำหรับตั้งค่าชื่อกิจการ (ภาษาอังกฤษ)

ี จากนั้นให้กดปุ่ม **+ เพิ่มภาษา** [หมายเลข 2] กำหนดข้อมูลในช่องไม่ว่าจะเป็น ชื่อบริษัท, ชื่อผู้ประกอบการ **(ภาษาอังกฤษ)** เมื่อกรอกข้อมูลเรียบร้อยแล้วให้กดปุ่ม **สัญลักษณ์** [หมายเลข 3] และกดปุ่ม **Save** [หมายเลข 4] เพื่อ บันทึกข้อมูล ดังรูปที่ 1.5.2.

![](_page_8_Picture_100.jpeg)

รูปที่ 1.5.2. การกำหนดรายละเอียดชื่อกิจการ (ภาษาอังกฤษ)

![](_page_9_Picture_0.jpeg)

ต่อไปจะเป็นในส่วนของการกรอกข้อมูลที่อยู่กิจการ (ภาษาอังกฤษ) โดยให้ผู้ใช้กดปุ่ม **Action** [หมายเลข 5] ด้านมุม ขวาบนของช่องข้อมูลสาขา แล้วเลือก **Translate** [หมายเลข 6] ดังรูปที่ 1.5.3.

|   | ข้อมูลสาขา     |               |              |           |                                   |         |                      | Action $\rightarrow$  |  |
|---|----------------|---------------|--------------|-----------|-----------------------------------|---------|----------------------|-----------------------|--|
| H | รหัสสาขา       | ชื่อสาขา      | สาขาที่      | ชื่อย่อ   | ชื่อผู้ประกอบการ                  | ที่อยู่ | Copy                 |                       |  |
| ø | <b>BRH-001</b> | สำนักงานใหญ่  | สำนักงานใหญ่ | HO        | บริษัท โปรซอฟท์ ซื้อาร์เอ็ม จำกัด | 6 14    | Translate            |                       |  |
|   | <b>BRH-002</b> | สาขาเชียงใหม่ | 00001        | <b>CM</b> | บริษัท โปรซอฟท์ ซื้อาร์เอ็ม จำกัด |         | เลขที่ 287 หมู่ที่ 5 |                       |  |
|   |                |               |              |           |                                   |         |                      |                       |  |
|   |                |               |              |           |                                   |         |                      |                       |  |
|   |                |               |              |           |                                   |         |                      |                       |  |
|   |                |               |              |           |                                   |         |                      | $\blacktriangleright$ |  |
|   |                |               |              |           |                                   | Total   |                      | 2 Items               |  |

รูปที่ 1.5.3. การเข้าถึงหน้าสำหรับตั้งค่าที่อยู่กิจการ (ภาษาอังกฤษ)

ี จากนั้นให้ผู้ใช้กดปุ่ม **+ เพิ่มภาษา** [หมายเลข 7] กำหนดข้อมูลในช่องไม่ว่าจะเป็น <mark>ชื่อสาขา, ชื่อผู้ประกอบการ, ที่</mark> **อยู่สาขา, ที่อยู่ในฟอร์ม (ภาษาอังกฤษ)** เมื่อกรอกข้อมูลทั้งหมดเรียบร้อยแล้วให้กดปุ่ม **สัญลักษณ์** [หมายเลข 8] และ กดปุ่ม **Save** [หมายเลข 9] เพื่อบันทึกข้อมูล ดังรูปที่ 1.5.4.

![](_page_9_Picture_101.jpeg)

#### รูปที่ 1.5.4. การกำหนดรายละเอียดที่อยู่กิจการ (ภาษาอังกฤษ)

![](_page_10_Picture_0.jpeg)

**Tel.: 02-402-6141 Email :** [support@myaccount-cloud.com](mailto:support@myaccount-cloud.com) **Website :** [www.myaccount-cloud.com](file:///E:/งาน/เอกสารทั้งหมด%20myAccount%20Cloud/เอกสารการติดตั้ง%20myAccount%20Cloud/www.myaccount-cloud.com)

## <span id="page-10-0"></span>**1.6. ขั้นตอนการบันทึกข้อมูลกิจการ**

เมื่อผู้ใช้ท าการกรอกข้อมูลกิจการทั้งหมดเรียบร้อยแล้ว สามารถบันทึกข้อมูลได้ โดยกดปุ่ม "**Save**" ทางด้านมุมขวา บนของหน้าจอโปรแกรม ดังรูปที่ 1.6.1.

![](_page_10_Picture_59.jpeg)

รูปที่ 1.6.1. การบันทึกข้อมูลกิจการ

![](_page_11_Picture_0.jpeg)

## <span id="page-11-0"></span>**2. เมนูการตั้งค่าข้อมูลแผนกงาน (Department)**

้คือ การกำหนดรายละเอียดข้อมูลแผนกงานต่างๆ เช่น แผนกบัญชี, แผนกงานจัดซื้อ หรือแผนกคลังสินค้า ฯลฯ เพื่อ ้ นำไปใช้แสดงในการตั้งค่าแผนกงานของพนักงาน, การจำแนกเอกสารตามแผนกงาน หรือการตั้งค่าอนุมัติเอกสารตามแผนก งาน ซึ่งมีวิธีการตั้งค่าดังนี้

## <span id="page-11-1"></span>**2.1. ขั้นตอนการเข้าถึงเมนูแผนกงาน**

ผู้ใช้สามารถสร้างหรือปรับปรุงข้อมูลแผนกงาน ได้โดยกด **เมนูแผนกงาน** ดังรูปที่ 2.1.1.

![](_page_11_Picture_5.jpeg)

รูปที่ 2.1.1. การเข้าถึงเมนูการตั้งค่าข้อมูลแผนกงาน

ระบบจะแสดงหน้าจอสำหรับการสร้างหรือปรับปรุงข้อมูลแผนกงาน ดังรูปที่ 2.1.2.

![](_page_11_Picture_96.jpeg)

รูปที่ 2.1.2. การแสดงหน้าจอสำหรับการบันทึก

![](_page_12_Picture_0.jpeg)

#### <span id="page-12-0"></span>**2.2. ขั้นตอนการสร้างแผนกงาน**

โดยปกติแล้วระบบจะทำการสร้างข้อมูลแผนกงานเบื้องต้นให้อัตโนมัติ ผู้ใช้สามารถเพิ่มข้อมูลแผนกงานใหม่ได้โดย กดปุ่ม **New** [หมายเลข 1] ทางด้านมุมขวาบน ให้ผู้ใช้ท าการกรอกข้อมูลให้ครบถ้วนไม่ว่าจะเป็น **รหัสแผนก, ชื่อแผนก** เมื่อ กรอกข้อมูลเรียบร้อยแล้วกดปุ่ม **สัญลักษณ์** [หมายเลข 2] เพื่อบันทึกข้อมูล ดังรูปที่ 2.2.1.

ในส่วนนี้จะพบ **สัญลักษณ์ต่างๆ** [หมายเลข 3] ซึ่งมีรายละเอียดดังนี้

- **สัญลักษณ์** : การแก้ไขข้อมูลแผนกงานเดิม ซึ่งผู้ใช้จะต้อง ในช่องรายการที่ต้องการแก้ไขทุกครั้ง
- **สัญลักษณ์** : การลบข้อมูลแผนกงานเดิม ซึ่งผู้ใช้จะต้อง ในช่องรายการที่ต้องการลบทุกครั้ง
- \* หมายเหตุ : ผู้ใช้สามารถลบข้อมูลเดิมได้ในกรณีที่ข้อมูลแผนกงานยังไม่ได้ถูกอ้างอิงไปใช้งาน
	- **Action** : การเลือกค าสั่งเสริม ซึ่งประกอบไปด้วย การคัดลอกข้อมูลแผนกงาน (Copy), การเปิดใช้งานแผนก งาน (Active), การปิดใช้งานแผนกงาน (Inactive) และการกรอกข้อมูลแผนกงานภาษาอังกฤษ (Translate) ซึ่ง ้ผู้ใช้จะต้อง ✔ ในช่องรายการที่ต้องการใช้คำสั่งเสริมทุกครั้ง

![](_page_12_Picture_126.jpeg)

## รูปที่ 2.2.1. ขั้นตอนการสร้างแผนกงาน

![](_page_13_Picture_0.jpeg)

## <span id="page-13-0"></span>**3. เมนูการตั้งค่าข้อมูลต าแหน่งงาน (Position)**

้คือ การกำหนดรายละเอียดข้อมูลตำแหน่งงานต่างๆ เช่น ตำแหน่งผู้บริหาร, ตำแหน่งผู้จัดการ หรือตำแหน่งพนักงาน ฯลฯ เพื่อนำไปใช้แสดงในการตั้งค่าตำแหน่งงานของพนักงานเพื่อนำไปแสดงบนเอกสาร ซึ่งมีวิธีการตั้งค่าดังนี้

## <span id="page-13-1"></span>**3.1. ขั้นตอนการเข้าถึงเมนูต าแหน่งงาน**

้ผู้ใช้สามารถสร้างหรือปรับปรุงข้อมูลตำแหน่งงาน ได้โดยกด <mark>เมนูตำแหน่งงาน</mark> ดังรูปที่ 3.1.1.

![](_page_13_Picture_5.jpeg)

รูปที่ 3.1.1. การเข้าถึงเมนูการตั้งค่าข้อมูลตำแหน่งงาน

![](_page_13_Picture_94.jpeg)

ระบบจะแสดงหน้าจอสำหรับการสร้างหรือปรับปรุงข้อมูลตำแหน่งงาน ดังรูปที่ 3.1.2.

รูปที่ 3.1.2. การแสดงหน้าจอสำหรับการบันทึก

![](_page_14_Picture_0.jpeg)

#### <span id="page-14-0"></span><u>ี่</u> 3.2. ขั้นตอนการสร้างตำแหน่งงาน

โดยปกติแล้วระบบจะทำการสร้างข้อมูลตำแหน่งงานเบื้องต้นให้อัตโนมัติ ผู้ใช้สามารถเพิ่มข้อมูลตำแหน่งงานใหม่ได้ โดยกดปุ่ม **New** [หมายเลข 1] ทางด้านมุมขวาบน ให้ผู้ใช้ท าการกรอกข้อมูลให้ครบถ้วนไม่ว่าจะเป็น **รหัสต าแหน่ง, ชื่อ ต าแหน่ง** เมื่อกรอกข้อมูลเรียบร้อยแล้วกดปุ่ม **สัญลักษณ์** [หมายเลข 2] เพื่อบันทึกข้อมูล ดังรูปที่ 3.2.1. ในส่วนนี้จะพบ **สัญลักษณ์ต่างๆ** [หมายเลข 3] ซึ่งมีรายละเอียดดังนี้

- **ิสัญลักษณ์ ✔** : การแก้ไขข้อมูลตำแหน่งงานเดิม ซึ่งผู้ใช้จะต้อง ✔ ในช่องรายการที่ต้องการแก้ไขทุกครั้ง
- **ิสัญลักษณ์ ■** : การลบข้อมูลตำแหน่งงานเดิม ซึ่งผู้ใช้จะต้อง ◘ ในช่องรายการที่ต้องการลบทุกครั้ง
- \* หมายเหตุ : ผู้ใช้สามารถลบข้อมูลเดิมได้ในกรณีที่ข้อมูลตำแหน่งงานยังไม่ได้ถูกอ้างอิงไปใช้งาน
	- **Action** : การเลือกคำสั่งเสริม ซึ่งประกอบไปด้วย การคัดลอกข้อมูลตำแหน่งงาน (Copy), การเปิดใช้งาน ี ตำแหน่งงาน (Active), การปิดใช้งานตำแหน่งงาน (Inactive) และการกรอกข้อมูลตำแหน่งงานภาษาอังกฤษ ้ (Translate) ซึ่งผู้ใช้จะต้อง ✔ ในช่องรายการที่ต้องการใช้คำสั่งเสริมทุกครั้ง

![](_page_14_Picture_136.jpeg)

รูปที่ 3.2.1. ขั้นตอนการสร้างตำแหน่งงาน

15

![](_page_15_Picture_0.jpeg)

## <span id="page-15-0"></span>**4. เมนูการตั้งค่าข้อมูลกลุ่มพนักงาน (Employee Group)**

คือ การกำหนดรายละเอียดข้อมูลกลุ่มพนักงานต่างๆ เช่น กลุ่มผู้บริหาร, กลุ่มผู้จัดการ หรือกลุ่มพนักงาน ฯลฯ เพื่อ น าไปใช้แสดงในการตั้งค่ากลุ่มพนักงานของเมนูพนักงาน ซึ่งมีวิธีการตั้งค่าดังนี้

#### <span id="page-15-1"></span>**4.1. ขั้นตอนการเข้าถึงเมนูกลุ่มพนักงาน**

ผู้ใช้สามารถสร้างหรือปรับปรุงข้อมูลกลุ่มพนักงาน ได้โดยกด **เมนูกลุ่มพนักงาน** ดังรูปที่ 4.1.1.

![](_page_15_Picture_5.jpeg)

รูปที่ 4.1.1. การเข้าถึงเมนูการตั้งค่าข้อมูลกลุ่มพนักงาน

ระบบจะแสดงหน้าจอสำหรับการสร้างหรือปรับปรุงข้อมูลกลุ่มพนักงาน ดังรูปที่ 4.1.2.

![](_page_15_Picture_90.jpeg)

![](_page_15_Figure_9.jpeg)

![](_page_16_Picture_0.jpeg)

### <span id="page-16-0"></span>**4.2. ขั้นตอนการสร้างกลุ่มพนักงาน**

โดยปกติแล้วระบบจะทำการสร้างข้อมูลกลุ่มพนักงานเบื้องต้นให้อัตโนมัติ ผู้ใช้สามารถเพิ่มข้อมูลกลุ่มพนักงานใหม่ ได้ โดยกดปุ่ม **New** [หมายเลข 1] ทางด้านมุมขวาบน ให้ผู้ใช้ท าการกรอกข้อมูลให้ครบถ้วนไม่ว่าจะเป็น **รหัสกลุ่มพนักงาน, ์ชื่อกลุ่มพนักงาน เมื่**อกรอกข้อมูลเรียบร้อยแล้วกดปุ่ม **สัญลักษณ์ ✔ [ห**มายเลข 2] เพื่อบันทึกข้อมูล ดังรูปที่ 4.2.1. ในส่วนนี้จะพบ **สัญลักษณ์ต่างๆ** [หมายเลข 3] ซึ่งมีรายละเอียดดังนี้

- **สัญลักษณ์** : การแก้ไขข้อมูลกลุ่มพนักงานเดิม ซึ่งผู้ใช้จะต้อง ในช่องรายการที่ต้องการแก้ไขทุกครั้ง
- **สัญลักษณ์** : การลบข้อมูลกลุ่มพนักงานเดิม ซึ่งผู้ใช้จะต้อง ในช่องรายการที่ต้องการลบทุกครั้ง
- \* หมายเหตุ : ผู้ใช้สามารถลบข้อมูลเดิมได้ในกรณีที่ข้อมูลกลุ่มพนักงานยังไม่ได้ถูกอ้างอิงไปใช้งาน
	- **Action** : การเลือกคำสั่งเสริม ซึ่งประกอบไปด้วย การคัดลอกข้อมูลกลุ่มพนักงาน (Copy), การเปิดใช้งานกลุ่ม พนักงาน (Active), การปิดใช้งานกลุ่มพนักงาน (Inactive) และการกรอกข้อมูลกลุ่มพนักงานภาษาอังกฤษ ้ (Translate) ซึ่งผู้ใช้จะต้อง ✔ ในช่องรายการที่ต้องการใช้คำสั่งเสริมทุกครั้ง

![](_page_16_Picture_131.jpeg)

รูปที่ 4.2.1. ขั้นตอนการสร้างกลุ่มพนักงาน

![](_page_17_Picture_0.jpeg)

## <span id="page-17-0"></span>**5. เมนูการตั้งค่าข้อมูลพนักงาน (Employee)**

คือ การกำหนดรายละเอียดข้อมูลพนักงานต่างๆ เช่น ชื่อพนักงาน, ตำแหน่งงาน หรือช่องทางการติดต่อ ฯลฯ เพื่อ ่ นำไปใช้แสดงในการตั้งค่าเมนูผู้ใช้ หรือกำหนดผู้รับผิดชอบเอกสารต่างๆ ซึ่งมีวิธีการตั้งค่าดังนี้

#### <span id="page-17-1"></span>**5.1. ขั้นตอนการเข้าถึงเมนูพนักงาน**

ผู้ใช้สามารถสร้างหรือปรับปรุงข้อมูลพนักงาน ได้โดยกด **เมนูพนักงาน** ดังรูปที่ 5.1.1.

![](_page_17_Picture_5.jpeg)

รูปที่ 5.1.1. การเข้าถึงเมนูการตั้งค่าข้อมูลพนักงาน

ระบบจะแสดงหน้าจอสำหรับการสร้างหรือปรับปรุงข้อมูลพนักงาน ดังรูปที่ 5.1.2.

![](_page_17_Picture_91.jpeg)

รูปที่ 5.1.2. การแสดงหน้าจอสำหรับการบันทึก

![](_page_18_Picture_0.jpeg)

#### <span id="page-18-0"></span>**5.2. ขั้นตอนการสร้างพนักงาน**

โดยปกติแล้วระบบจะทำการสร้างข้อมูลพนักงาน Admin Administrator ให้อัตโนมัติ ผู้ใช้สามารถเพิ่มข้อมูล พนักงานใหม่ได้ โดยกดปุ่ม **New** [หมายเลข 1] ทางด้านมุมขวาบน ดังรูปที่ 5.2.1. ในส่วนนี้จะพบ **สัญลักษณ์ต่างๆ** ซึ่งมี รายละเอียดดังนี้

- **สัญลักษณ์ ✔** : การแก้ไขข้อมูลพนักงานเดิม ซึ่งผู้ใช้จะต้อง ✔ ในช่องรายการที่ต้องการแก้ไขทุกครั้ง
- **สัญลักษณ์ ■** : การลบข้อมูลพนักงานเดิม ซึ่งผู้ใช้จะต้อง ✔ ในช่องรายการที่ต้องการลบทุกครั้ง
- \* หมายเหตุ : ผู้ใช้สามารถลบข้อมูลเดิมได้ในกรณีที่ข้อมูลพนักงานยังไม่ได้ถูกอ้างอิงไปใช้งาน
	- Action : การเลือกคำสั่งเสริม ซึ่งประกอบไปด้วย การคัดลอกข้อมูลพนักงาน (Copy) และการกรอกข้อมูล พนักงานภาษาอังกฤษ (Translate) ซึ่งผู้ใช้จะต้อง ◘ ในช่องรายการที่ต้องการใช้คำสั่งเสริมทุกครั้ง

![](_page_18_Picture_114.jpeg)

รูปที่ 5.2.1. การสร้างพนักงาน

![](_page_19_Picture_0.jpeg)

ระบบจะแสดงหน้าจอส าหรับการบันทึกรายละเอียดข้อมูลส่วนตัว **Personal** [หมายเลข 2] ดังรูปที่ 5.2.2. ซึ่ง ประกอบไปด้วย

- ี **รหัสพนักงาน** : การ Running รหัสพนักงาน โดยปกติแล้วระบบจะทำการ Running รหัสพนักงานให้อัตโนมัติ ผู้ใช้สามารถตั้งค่าการ Running รหัสพนักงานได้ที่เมนูเลขที่ Running
- **ชื่อ นามสกุล** : กำหนดชื่อพนักงาน ในส่วนนี้จะต้องกำหนดทั้งชื่อและนามสกุล เพื่อนำไปในการจำแนก เอกสารตามผู้รับผิดชอบ
- **ข้อมูลส่วนตัวอื่นๆ** : กำหนดรายละเอียดข้อมูลส่วนตัวของพนักงาน เช่น ชื่อเล่น, เลขประจำตัวประชาชน, เพศ, วันเกิด ฯลฯ
- **ุรูปภาพพนักงาน** : การกำหนดรูปภาพของพนักงาน เพื่อเป็นการระบุตัวตนของพนักงาน

\* หมายเหตุ : ไฟล์ภาพพนักงานต้องเป็นนามสกุล png. gif. jpg. jped. ขนาดภาพต้องไม่เกิน 500 KB

\* หมายเหตุ : ผู้ใช้ควรทำการกรอกข้อมูลที่มีสัญลักษณ์ " \* " ให้ครบถ้วน

![](_page_19_Picture_222.jpeg)

รูปที่ 5.2.2. การบันทึกรายละเอียดข้อมูลส่วนตัว

การบันทึกรายละเอียดข้อมูลการทำงาน Employment [หมายเลข 3] ดังรูปที่ 5.2.3. ซึ่งประกอบไปด้วย

- **รหัสแผนก** : การเลือกแผนกงานของพนักงาน ผู้ใช้สามารถสร้างรายชื่อแผนกงานใหม่ได้ที่เมนูแผนกงาน
- ี **รหัสตำแหน่ง** : การเลือกตำแหน่งงานของพนักงาน ผู้ใช้สามารถสร้างรายชื่อตำแหน่งงานใหม่ได้ที่เมนูตำแหน่ง งาน
- **รหัสกลุ่มพนักงาน** : การเลือกกลุ่มพนักงานของพนักงาน ผู้ใช้สามารถสร้างรายชื่อกลุ่มพนักงานใหม่ได้ที่เมนู กลุ่มพนักงาน
- **ผู้บังคับบัญชา** : การเลือกผู้บังคับบัญชาของพนักงาน ผู้ใช้สามารถสร้างรายชื่อผู้บังคับบัญชาใหม่ได้ที่เมนู พนักงาน
- ิ **ลายเซ็น** : การกำหนดรูปภาพลายเซ็นของพนักงาน เพื่อนำไปแสดงในท้ายแบบฟอร์มเอกสารต่างๆ

\* หมายเหตุ : ไฟล์ภาพลายเซ็นต้องเป็นนามสกุล png. gif. jpg. jped. ขนาดภาพต้องไม่เกิน 500 KB

- **่วันที่เริ่มต้น** : การกำหนดวันที่เริ่มต้นการทำงานของพนักงาน
- ื <mark>อายุการทำงาน</mark> : ระบบจะคำนวณอายการทำงานให้อัตโนมัติ โดยนับตั้งแต่วันที่เริ่มต้นการทำงาน จนถึงวันที่ ปัจจุบัน

![](_page_20_Picture_0.jpeg)

- ประเภทพนักงาน : การกำหนดประเภทการทำงานของพนักงาน เช่น พนักงานประจำ, พนักงานพาร์ทไทม์, ลูกจ้างชั่วคราว และสัญญาจ้าง
- ิ **สถานะการทำงาน** : การกำหนดประเภทสถานะการทำงานของพนักงาน เช่น ทำงาน, พักงาน, ลาออก หรือเลิก จ้าง

\* หมายเหตุ : ผู้ใช้ควรทำการกรอกข้อมูลที่มีสัญลักษณ์ " \* " ให้ครบถ้วน

![](_page_20_Picture_110.jpeg)

ัฐปที่ 5.2.3. การบันทึกรายละเอียดการทำงาน

การบันทึกรายละเอียดข้อมูลช่องทางการติดต่อ **Contact Info** [หมายเลข 4] ดังรูปที่ 5.2.4. ซึ่งประกอบไปด้วย

- ี <mark>ที่อยู่</mark> : การกำหนดรายละเอียดที่อยู่ของพนักงาน เช่น ที่อยู่, แขวง/ตำบล, เขต/อำเภอ, จังหวัด เป็นต้น
- **ช่องทางการติดต่อ** : การกำหนดรายละเอียดช่องทางการติดต่อของพนักงาน เช่น เบอร์โทรศัพท์, อีเมล, Facebook เป็นต้น

![](_page_20_Picture_111.jpeg)

#### รูปที่ 5.2.4. การบันทึกรายละเอียดช่องทางการติดต่อ

![](_page_21_Picture_0.jpeg)

**Tel.: 02-402-6141 Email :** [support@myaccount-cloud.com](mailto:support@myaccount-cloud.com) **Website :** [www.myaccount-cloud.com](file:///E:/งาน/เอกสารทั้งหมด%20myAccount%20Cloud/เอกสารการติดตั้ง%20myAccount%20Cloud/www.myaccount-cloud.com)

## <span id="page-21-0"></span>**5.3. ขั้นตอนการก าหนดชื่อพนักงาน (ภาษาอังกฤษ)**

ผู้ใช้สามารถก าหนดชื่อพนักงาน (ภาษาอังกฤษ) ได้ โดยกดปุ่ม **Translate** [หมายเลข 1] ทางด้านมุมขวาบน ดังรูปที่ 5.3.1.

![](_page_21_Picture_93.jpeg)

รูปที่ 5.3.1. การเข้าถึงหน้าสำหรับตั้งค่าชื่อพนักงาน (ภาษาอังกฤษ)

จากนั้นให้ผู้ใช้กดปุ ่ม **+ เพิ่มภาษา** [หมายเลข 2] ก าหนดข้อมูลในช ่องไม ่ว ่าจะเป็น **ชื่อ, นามสกุล, ชื ่อเล ่น (ภาษาอังกฤษ)** เมื่อกรอกข้อมูลเรียบร้อยแล้วให้กดปุ่ม **สัญลักษณ์** [หมายเลข 3] และกดปุ่ม **Save** [หมายเลข 4] เพื่อ บันทึกข้อมูล ดังรูปที่ 5.3.2.

![](_page_21_Picture_94.jpeg)

รูปที่ 5.3.2. การกำหนดรายละเอียดชื่อพนักงาน (ภาษาอังกฤษ)

![](_page_22_Picture_0.jpeg)

#### <span id="page-22-0"></span>**5.4. ขั้นตอนการบันทึกข้อมูลพนักงาน**

เมื่อผู้ใช้ท าการกรอกข้อมูลพนักงานทั้งหมดเรียบร้อยแล้ว สามารถบันทึกข้อมูลได้ โดยกดปุ่ม "**Save**" ทางด้านมุม ขวาบนของหน้าจอโปรแกรม ดังรูปที่ 5.4.1. โดยการบันทึกข้อมูลพนักงานสามารถแบ่งวิธีการบันทึกออกเป็น 4 รูปแบบ ซึ่งมี รายละเอียดดังนี้

- **Save** : การบันทึกข้อมูลพนักงาน พร้อมแสดงข้อมูลที่บันทึกเรียบร้อยแล้ว
- **Save Draft** : การบันทึกข้อมูลพนักงานแบบร่าง ที่สามารถบันทึกเพิ่มเติมภายหลังได้
- **Save & New** : การบันทึกข้อมูลพนักงาน พร้อมเปิดหน้าจอบันทึกข้อมูลพนักงานใหม่ทันที
- **Save & Close** : การบันทึกข้อมูลพนักงาน พร้อมย้อนกลับไปหน้าจอรายการข้อมูลพนักงานทั้งหมดทันที

![](_page_22_Picture_93.jpeg)

รูปที่ 5.4.1. การบันทึกข้อมูลพนักงาน

![](_page_23_Picture_0.jpeg)

## <span id="page-23-0"></span>**6. เมนูการตั้งค่าข้อมูลคิว (Queue)**

คือ การกำหนดรายละเอียดข้อมูลคิวของพนักงาน เพื่อนำไปใช้ในการมอบหมายเอกสาร (Assign) ตามลำดับ พนักงานที่อยู่ในคิว ซึ่งมีวิธีการตั้งค่าดังนี้

## <span id="page-23-1"></span>**6.1. ขั้นตอนการเข้าถึงเมนูคิว**

ผู้ใช้สามารถสร้างหรือปรับปรุงข้อมูลคิว ได้โดยกด **เมนูคิว** ดังรูปที่ 6.1.1.

![](_page_23_Picture_5.jpeg)

รูปที่ 6.1.1. การเข้าถึงเมนูการตั้งค่าคิว

ระบบจะแสดงหน้าจอสำหรับการสร้างหรือปรับปรุงข้อมูลคิว ดังรูปที่ 6.1.2.

![](_page_23_Picture_89.jpeg)

![](_page_23_Figure_9.jpeg)

![](_page_24_Picture_0.jpeg)

### <span id="page-24-0"></span>**6.2. ขั้นตอนการสร้างคิว**

ผู้ใช้สามารถเพิ่มข้อมูลคิวใหม่ได้ โดยกดปุ่ม **New** [หมายเลข 1] ทางด้านมุมขวาบน ดังรูปที่ 6.2.1. ในส่วนนี้จะพบ **สัญลักษณ์ต่างๆ** ซึ่งมีรายละเอียดดังนี้

- **สัญลักษณ์** : การแก้ไขข้อมูลคิวเดิม ซึ่งผู้ใช้จะต้อง ในช่องรายการที่ต้องการแก้ไขทุกครั้ง
- **สัญลักษณ์** : การลบข้อมูลคิวเดิม ซึ่งผู้ใช้จะต้อง ในช่องรายการที่ต้องการลบทุกครั้ง
- Action : การเลือกคำสั่งเสริม ซึ่งประกอบไปด้วย การเปิดใช้งานคิว (Active), การปิดใช้งานคิว (Inactive) และการคัดลอกข้อมูลคิว (Copy) ซึ่งผู้ใช้จะต้อง ■ ในช่องรายการที่ต้องการใช้คำสั่งเสริมทุกครั้ง

| $\equiv$                 | บริษัท โปรซอฟท์ ชีอาร์เอ็ม จำกัด (สำนักงานใหญ่) |                          |           |           |                     |                    |                       | $\blacksquare$<br>$\frac{1}{2}$<br>$\star$   | <b>Q</b> Admin Administr | $\omega$ | $\ddot{\odot}$ |
|--------------------------|-------------------------------------------------|--------------------------|-----------|-----------|---------------------|--------------------|-----------------------|----------------------------------------------|--------------------------|----------|----------------|
| $\simeq$                 |                                                 | < Queue                  |           |           |                     |                    |                       | ÷<br>New                                     |                          |          |                |
| $\Omega$                 |                                                 |                          |           |           | $\alpha$ .          |                    |                       | Ĥ<br>$\mathcal{L}_{\mathcal{A}}$<br>Action • |                          |          |                |
| Ħ                        |                                                 | $\Box$                   |           | รหัสตัว   | ชื่อคิว             | ด้วถัดไป           | จำนวนพนักงาน หมายเหตุ | Inactive                                     |                          |          |                |
| r                        |                                                 | $\Box$                   | 211       | 001       | พนักงานขาย          |                    | $\overline{2}$        | $\overline{\omega}$                          |                          |          |                |
| u                        |                                                 | $\Box$                   | 大賞        | 002       | ตรวจนับสต็อค        | อารีรัตน์ โนนศิริ  | $\overline{4}$        | $\Box$                                       |                          |          |                |
| $\mathbf{a}$             |                                                 | $\Box$                   | ╱ 章       | 003       | ด้วยองพนักงานขาย    | ปัญจกิตติ์ ปวงมาลา | 3                     | $\Box$                                       |                          |          |                |
|                          |                                                 |                          |           |           |                     |                    |                       |                                              |                          |          |                |
| $\bullet$                |                                                 |                          |           |           |                     |                    |                       |                                              |                          |          |                |
| Ø                        |                                                 |                          |           |           |                     |                    |                       |                                              |                          |          |                |
|                          |                                                 |                          |           |           |                     |                    |                       |                                              |                          |          |                |
| $\overrightarrow{ }$     |                                                 |                          |           |           |                     |                    |                       |                                              |                          |          |                |
| $\mathbf{Q}_\mathrm{c}$  |                                                 |                          |           |           |                     |                    |                       |                                              |                          |          |                |
| $\boldsymbol{\varkappa}$ |                                                 |                          |           |           |                     |                    |                       |                                              |                          |          |                |
|                          |                                                 |                          |           |           |                     |                    |                       |                                              |                          |          |                |
|                          |                                                 |                          |           |           |                     |                    |                       |                                              |                          |          |                |
|                          |                                                 | $\mathbf{H}(\mathbf{A})$ | $\bullet$ | $(+) (H)$ | 20 v Items per page |                    |                       | 1 - 3 Items From 3 Items                     | Ċ                        |          |                |

รูปที่ 6.2.1. การสร้างคิวใหม่

้ ระบบจะแสดงหน้าจอสำหรับการบันทึกรายละเอียดข้อมูลคิว ดังรูปที่ 6.2.2. ซึ่งประกอบไปด้วย

- <mark>์ รหัสคิว</mark> : การกำหนด **รหัสคิว** [หมายเลข 2] ใช้สำหรับการจำแนกและเรียงลำดับรายการ เพื่อให้ง่ายต่อการ ค้บหา
- **ชื่อคิว** : การกำหนด ชื่อคิว [หมายเลข 3] ใช้สำหรับการจำแนกกำหนดชื่อเรียกคิว เพื่อให้ง่ายต่อการค้นหา
- **หมายเหตุ** : การก าหนดรายการเพิ่มเติมเกี่ยวกับคิวที่ผู้ใช้ได้มีการสร้าง
- ี <mark>สัญลักษณ์ +</mark> : การเลือก **รายชื่อพนักงาน** [หมายเลข 4] ที่ต้องการกำหนดอยู่ในคิว ซึ่งผู้ใช้จะต้องสร้างข้อมูล พนักงานก่อนที่ตั้งค่าเมนูพนักงาน

ในส่วนนี้จะพบ **สัญลักษณ์ต่างๆ** ซึ่งมีรายละเอียดดังนี้

- **สัญลักษณ์** : การลบข้อมูลคิวเดิม ซึ่งผู้ใช้จะต้อง ในช่องรายการที่ต้องการลบทุกครั้ง
- **สัญลักษณ์** : การเลื่อนรายชื่อพนักงานขึ้น 1 ระดับ ซึ่งผู้ใช้จะต้อง ในช่องรายการที่ต้องการเลื่อนขึ้นทุก ครั้ง
- **สัญลักษณ์** : การเลื่อนรายชื่อพนักงานลง 1 ระดับ ซึ่งผู้ใช้จะต้อง ในช่องรายการที่ต้องการเลื่อนลงทุก ครั้ง

![](_page_25_Picture_0.jpeg)

**287 หมู่ที่5 ต าบลสันทรายน้อยอา เภอสันทรายจังหวัดเชียงใหม่50210**

**Tel.: 02-402-6141 Email :** [support@myaccount-cloud.com](mailto:support@myaccount-cloud.com) **Website :** [www.myaccount-cloud.com](file:///E:/งาน/เอกสารทั้งหมด%20myAccount%20Cloud/เอกสารการติดตั้ง%20myAccount%20Cloud/www.myaccount-cloud.com)

![](_page_25_Picture_95.jpeg)

รูปที่ 6.2.2. การบันทึกรายละเอียดข้อมูลคิว

#### <span id="page-25-0"></span>**6.3. ขั้นตอนการก าหนดชื่อคิว (ภาษาอังกฤษ)**

ผู้ใช้สามารถก าหนดชื่อคิว (ภาษาอังกฤษ) ได้ โดยกดปุ่ม **Translate** [หมายเลข 1] ทางด้านมุมขวาบน ดังรูปที่

6.3.1.

![](_page_25_Picture_96.jpeg)

รูปที่ 6.3.1. การเข้าถึงหน้าสำหรับตั้งค่าชื่อคิว (ภาษาอังกฤษ)

จากนั้นให้ผู้ใช้กดปุ่ม **+ เพิ่มภาษา** [หมายเลข 2] ก าหนดข้อมูลในช ่อง **ชื่อคิว (ภาษาอังกฤษ)** เมื่อกรอกข้อมูล ทั้งหมดเรียบร้อยแล้วให้กดปุ่ม **สัญลักษณ์** [หมายเลข 3] และกดปุ่ม **Save** [หมายเลข 4] เพื่อบันทึกข้อมูล ดังรูปที่ 6.3.2.

![](_page_26_Picture_0.jpeg)

**287 หมู่ที่5 ต าบลสันทรายน้อยอา เภอสันทรายจังหวัดเชียงใหม่50210**

**Tel.: 02-402-6141 Email :** [support@myaccount-cloud.com](mailto:support@myaccount-cloud.com) **Website :** [www.myaccount-cloud.com](file:///E:/งาน/เอกสารทั้งหมด%20myAccount%20Cloud/เอกสารการติดตั้ง%20myAccount%20Cloud/www.myaccount-cloud.com)

![](_page_26_Picture_88.jpeg)

้รูปที่ 6.3.2. การกำหนดรายละเอียดชื่อคิว (ภาษาอังกฤษ)

#### <span id="page-26-0"></span>**6.4. ขั้นตอนการบันทึกข้อมูลคิว**

เมื่อผู้ใช้ท าการกรอกข้อมูลคิวทั้งหมดเรียบร้อยแล้ว สามารถบันทึกข้อมูลได้ โดยกดปุ่ม "**Save**" ทางด้านมุมขวาบน ของหน้าจอโปรแกรม ดังรูปที่ 6.4.1. โดยการบันทึกข้อมูลคิวสามารถแบ่งวิธีการบันทึกออกเป็น 4 รูปแบบ ซึ่งมีรายละเอียด ดังนี้

- **Save** : การบันทึกข้อมูลคิว พร้อมแสดงข้อมูลที่บันทึกเรียบร้อยแล้ว
- **Save & New** : การบันทึกข้อมูลคิว พร้อมเปิดหน้าจอบันทึกข้อมูลคิวใหม่ทันที
- **Save & Close** : การบันทึกข้อมูลคิว พร้อมย้อนกลับไปหน้าจอรายการข้อมูลคิวทั้งหมดทันที

![](_page_27_Picture_0.jpeg)

## **287 หมู่ที่5 ต าบลสันทรายน้อยอา เภอสันทรายจังหวัดเชียงใหม่50210**

**Tel.: 02-402-6141 Email :** [support@myaccount-cloud.com](mailto:support@myaccount-cloud.com) **Website :** [www.myaccount-cloud.com](file:///E:/งาน/เอกสารทั้งหมด%20myAccount%20Cloud/เอกสารการติดตั้ง%20myAccount%20Cloud/www.myaccount-cloud.com)

![](_page_27_Picture_42.jpeg)

รูปที่ 6.4.1. การบันทึกข้อมูลคิว